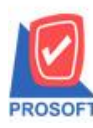

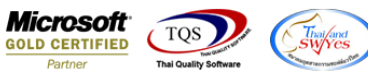

# **ระบบ Accounts [Receivable](https://www.google.co.th/search?q=Receivable&spell=1&sa=X&ved=0ahUKEwjqjP-Op4TZAhWHto8KHQyEDXgQBQgjKAA)**

 $\blacktriangleright$  ฟอร์มใบเสร็จรับเงินก่อนรับเงิน สามารถ Design เพิ่ม Column เพิ่มเลขที่ใบวางบิลได้

1.เข้าที่ระบบ Accounts [Receivable>](https://www.google.co.th/search?q=Receivable&spell=1&sa=X&ved=0ahUKEwjqjP-Op4TZAhWHto8KHQyEDXgQBQgjKAA) AR Data Entry > ฟอร์มใบเสร็จรับเงิน (ก่อนรับเงิน)

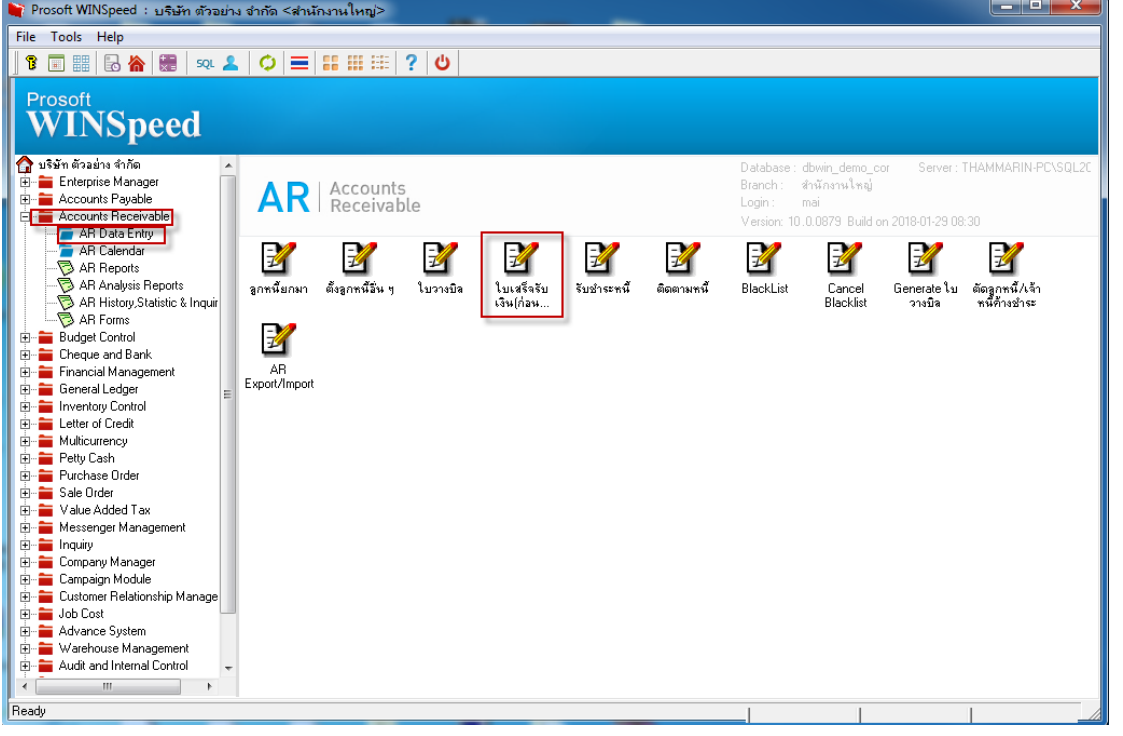

## 2.เลือก Print เพื่อพิมพ์ฟอร์ม

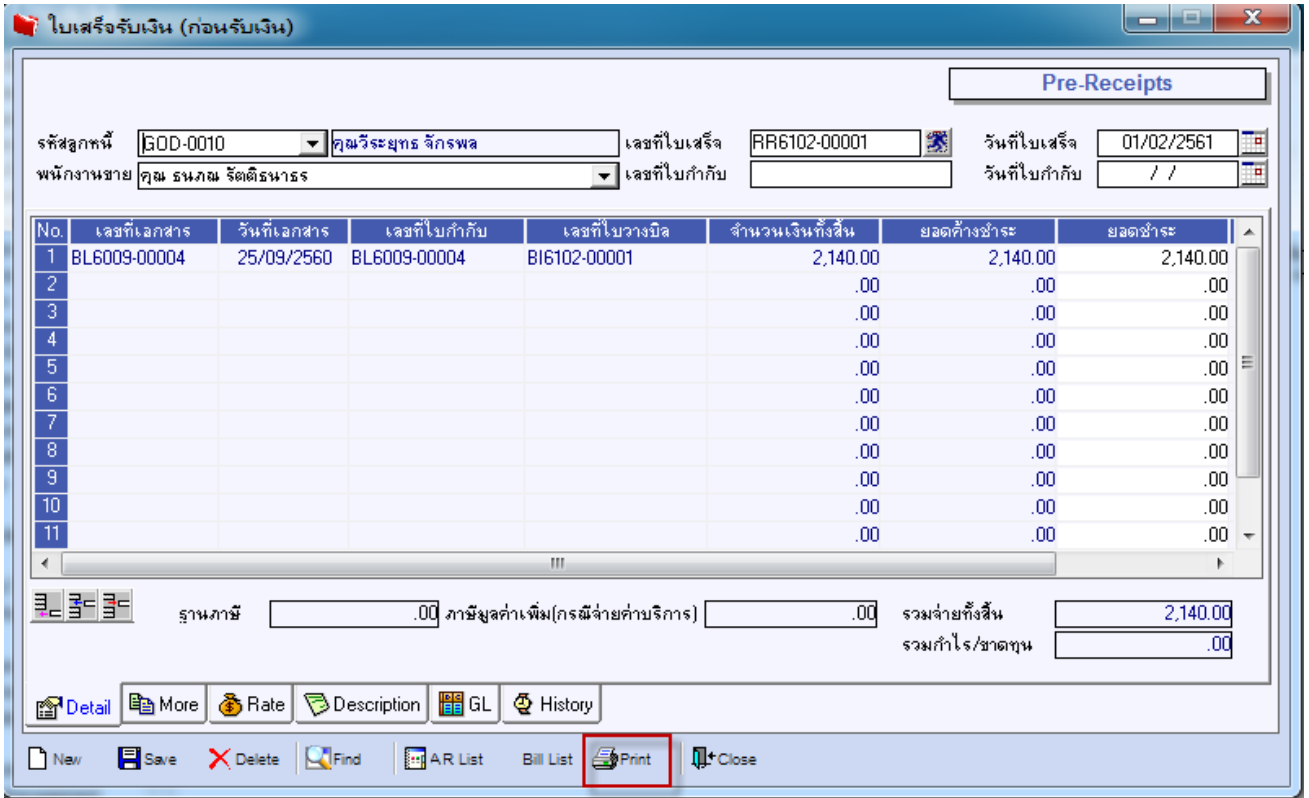

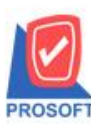

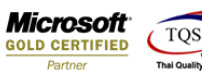

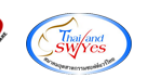

## 3.เลือกรูปแบบฟอร์มที่ต้องการเสร็จแล้วคลิก OK

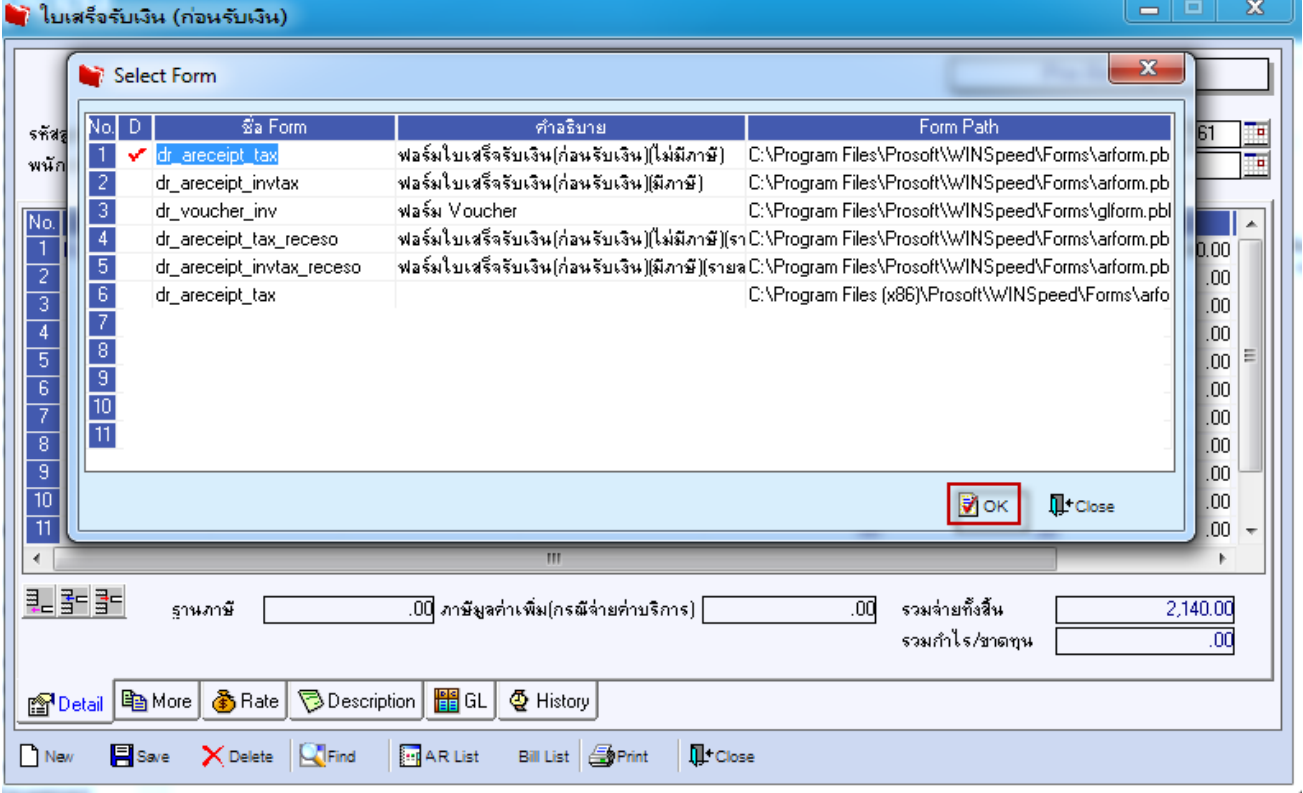

#### 4.เลือก Icon Design

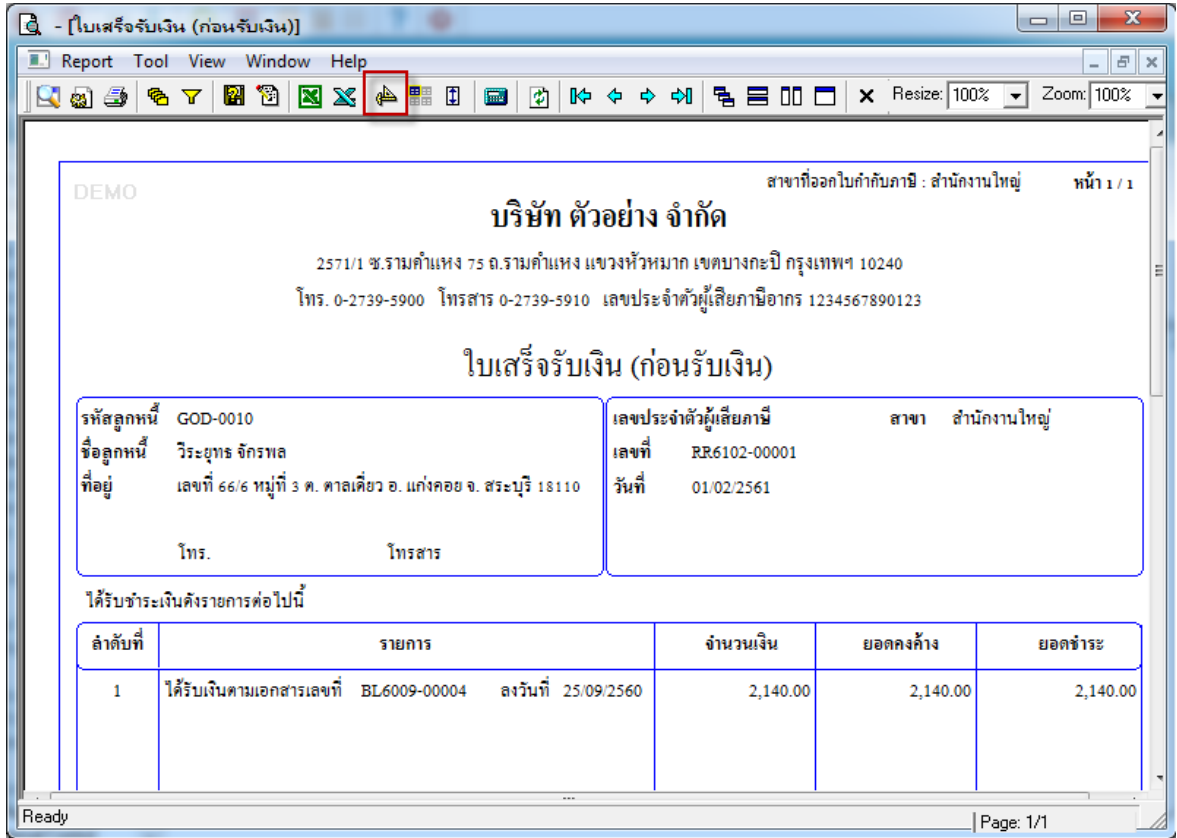

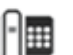

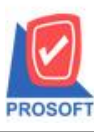

## **บริษัท โปรซอฟท์ คอมเทค จ ากัด**

**2571/1ซอฟท์แวร์รีสอร์ท ถนนรามค าแหงแขวงหัวหมากเขตบางกะปิ กรุงเทพฯ 10240 โทรศัพท์: 0-2739-5900 (อัตโนมัติ) โทรสาร: 0-2739-5910, 0-2739-5940 http://www.prosoft.co.th**

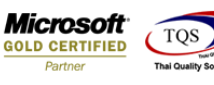

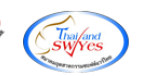

### 5.Click ขวา เลือก Add > Column

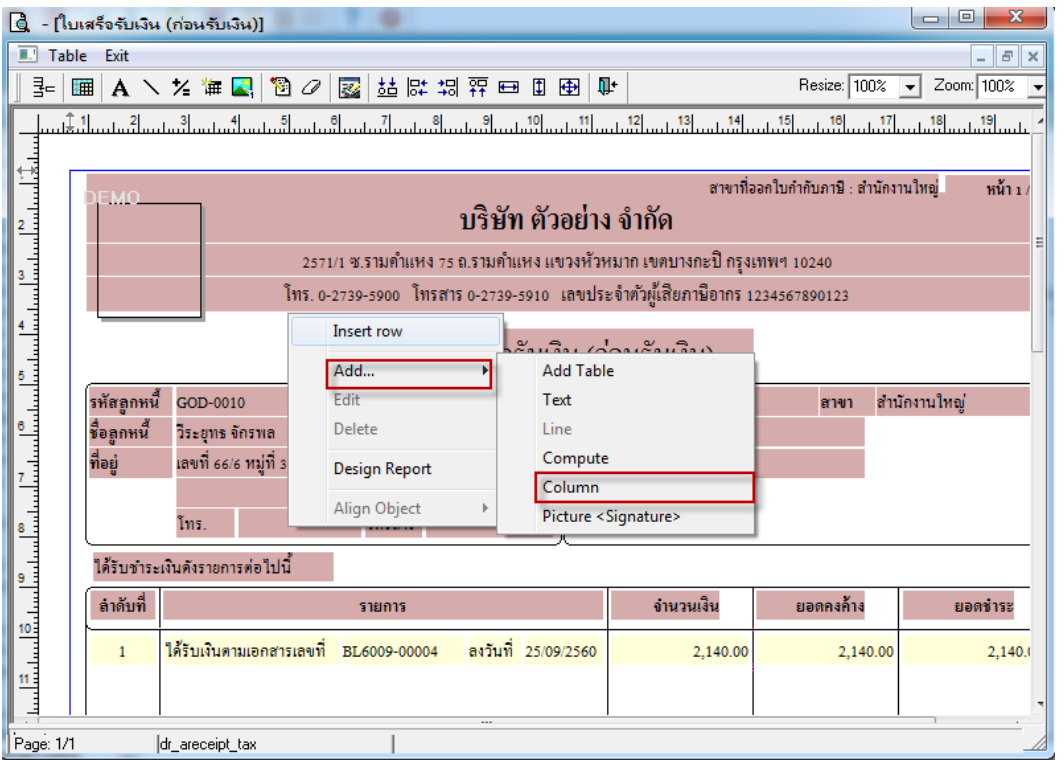

6. เลือก Column สามารถ Design เพิ่ม Column billno :!

จัดรูปแบบตัวหนังสือ และตำแหน่งที่ต้องการ กด OK

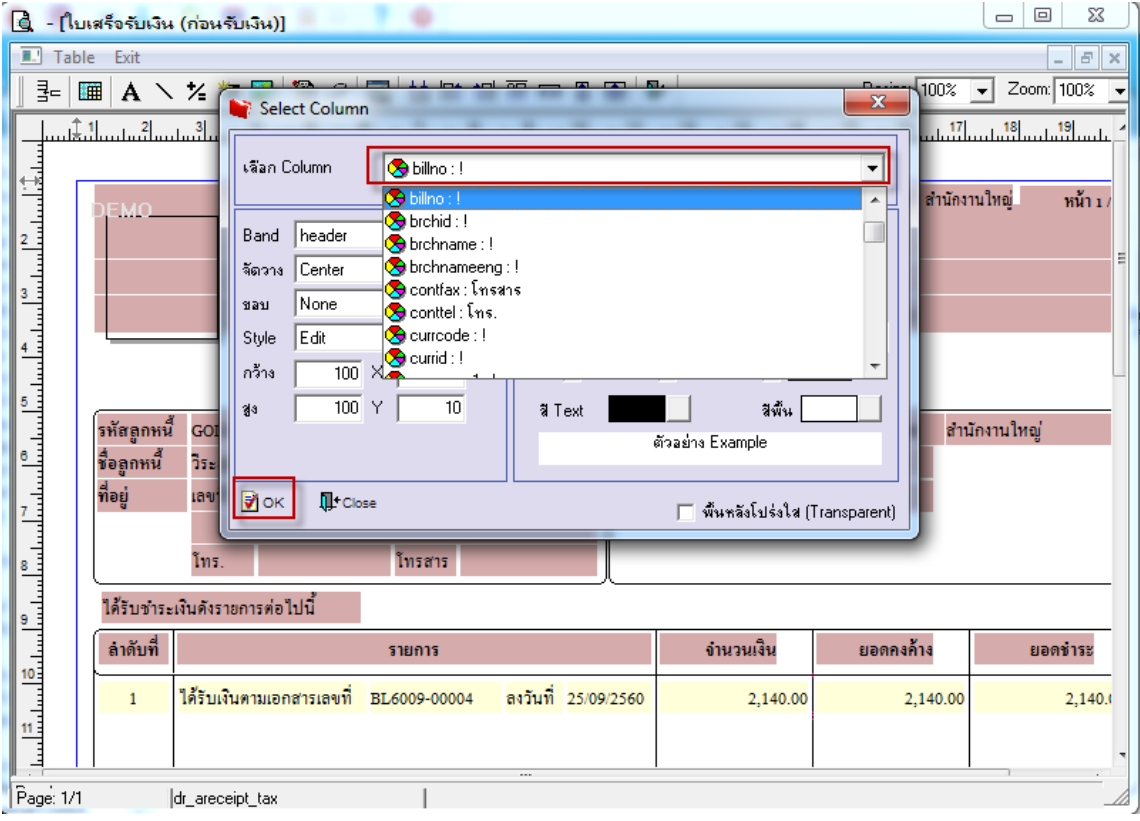

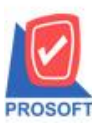

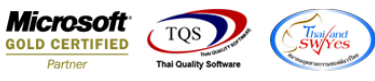

### 7. จัดวางข้อความตามตำแหน่งที่ต้องการ Click Exit เพื่อออกจากโหมด Design

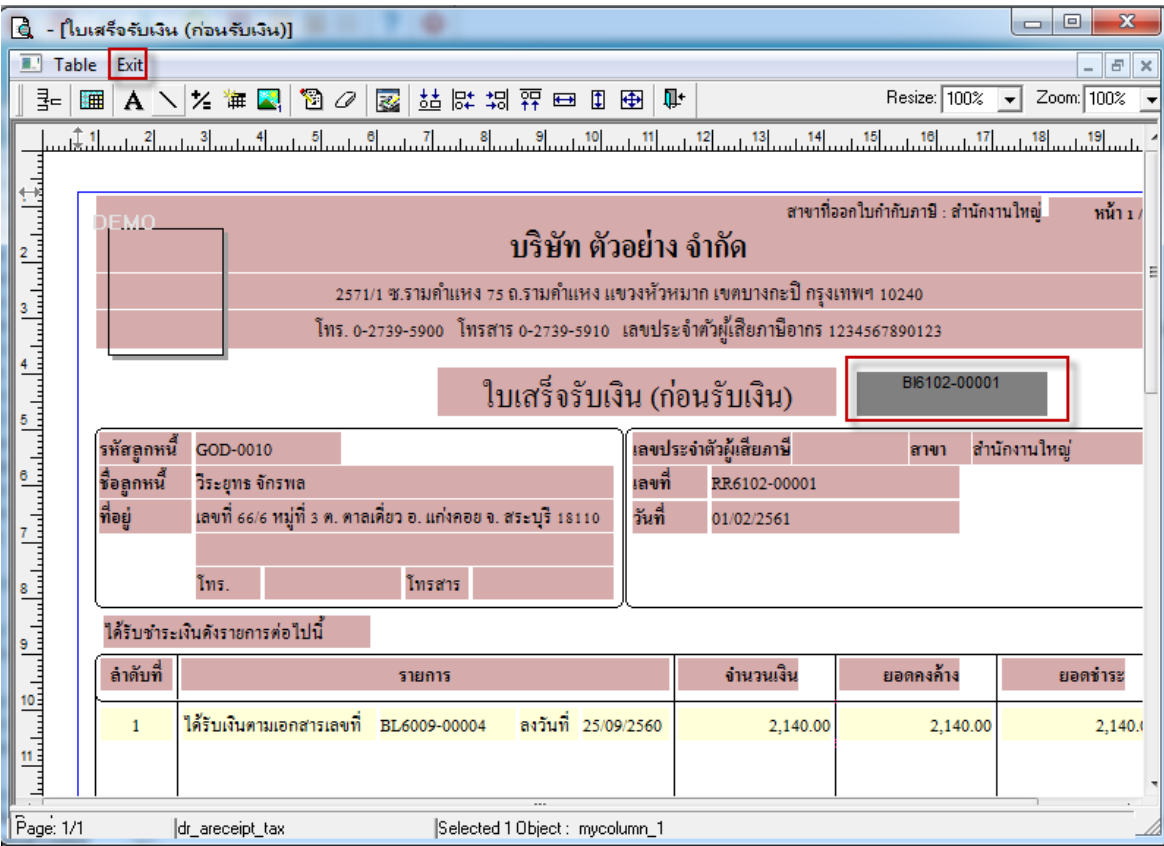

#### 8.เลือก Tool > Save As Report**…**

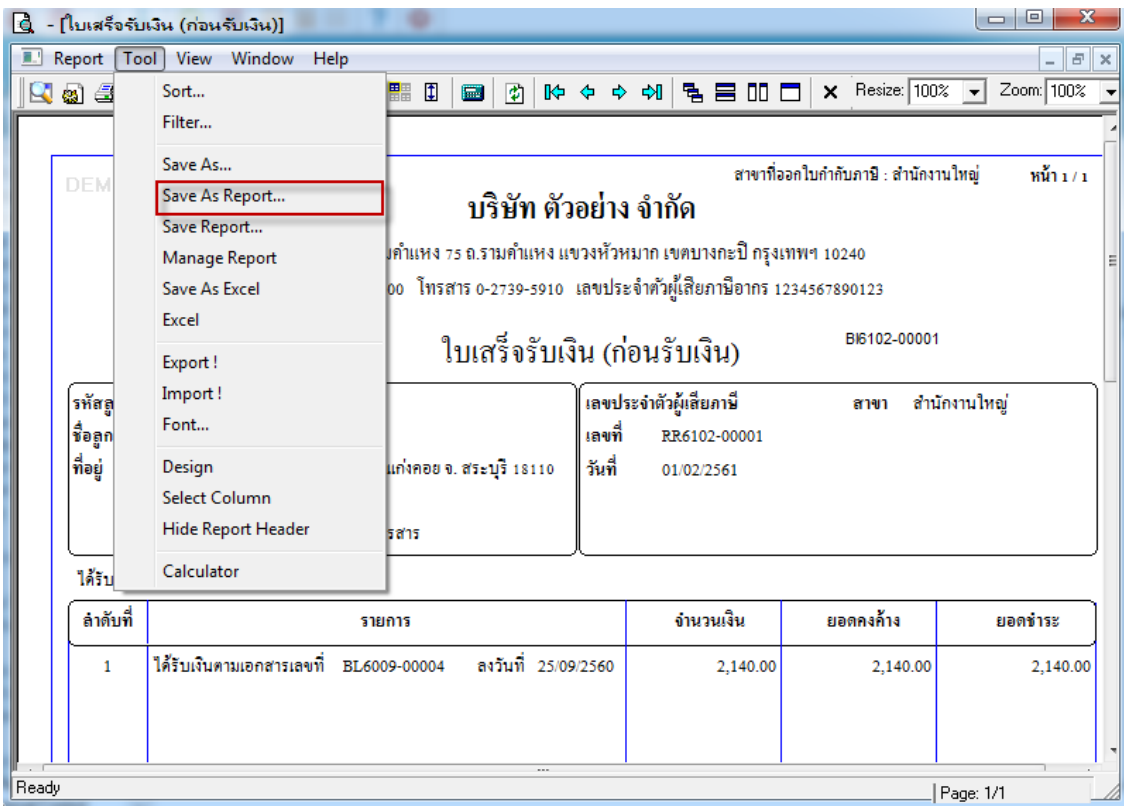

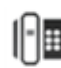

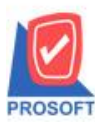

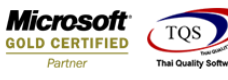

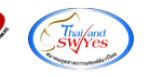

9.Click เลือก Library ที่ต้องการ ระบุชื่อฟอร์ม ช่อง Report name เสร็จแล้วกด OK

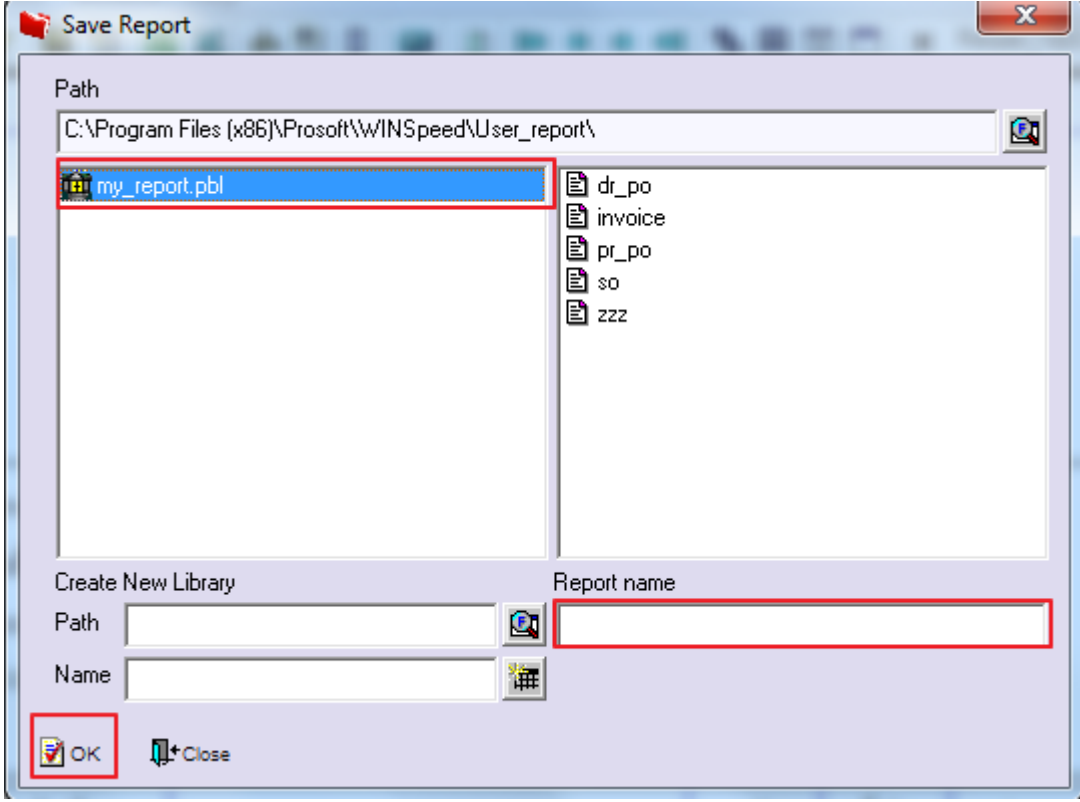

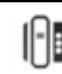